## Uppstart av video/ljud system i sammanträdesrum.

Vid ankomst i rummet ser man att kameran inte pekar rakt fram, utan helt åt sidan.

Detta är korrekt (för att man inte av misstag skall kunna "smygfilmas"). Den rätar upp sig vid start.

Koppling av anslutande kablar.

Koppla ihop laptopen med VGA-kabel (se till att välja rätt "munstycke" och att den är ihopkopplad och får ström). Koppla in USB-kabeln (detta för att video och ljudsystemet skall ha kontakt med

datorn). När denna fått kontakt så lyser systemboxen och högtalarpuckarna på bordet blått och en signal ljuder kort. Om det istället lyser rött, så är någon av puckarnasatt på "Tyst", detta åtgärdas lätt med ett tryck på enhetens knapp.

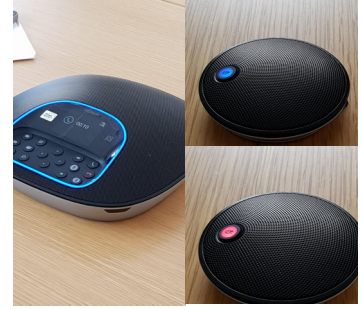

Starta tv-skärm korrekt.

Starta tv:n och videosystemet via displayen på väggen, genom att trycka på ON-knappen. Denna display lyser konstant men vid aktivering så lyser

ON-knappen ännu skarpare.

Projicering av skrivbord till skärm

När kamerasystemet är startat, tv-:n och laptopen är på så skall datorns skrivbord spegla upp sig automatiskt. Om detta inte sker, så måste man gå in i datorns inställningar (oftast lättast via FN + F4), där väljer man sedan alternativet "Duplicera" skärmen.

Rätt koppling med Teams

Vid uppstart av Teams möte är det bra om man går in i Teams inställningar och ser vilka enheter som är tillsatta:

1. Klicka på din personaliga ikon uppe i högra hörnet i Teams

2. Gå in under fliken Inställningar

3. Gå in under fliken Enheter

4. Under dessa enheter (video, högtalare, mikrofon etc) skall Logi Group vara valda (om de inte är det så tryck på rullgardinen och välj dessa.).